### **GUIA DE INSTALAÇÃO DO ECOvox - URA**

O ECOvox - URA é um equipamento especialmente desenvolvido para o atendimento automático de ligações telefônicas em computadores PC com sistema operacional Windows, com quantidade ilimitada\* de menus de voz, conversor texto-voz, correio de voz\*\* e acesso a banco de dados externo\*\*.

 Com um sistema inovador a MICROTEL TECNOLOGIA desenvolveu um atendedor telefônico modular (2 e 4 canais) onde qualquer módulo de atendimento pode ser configurado para ocupar qualquer numeração de canais (1 a 8). A configuração é feita através de uma chave do tipo Dip-Switch localizada na parte frontal do equipamento.

 **Obs.:** Este produto requer um computador PC (não incluso), ligado permanentemente, para funcionar.

\* - Depende do espaço disponível no HD. \*\* - Opcionais futuros.

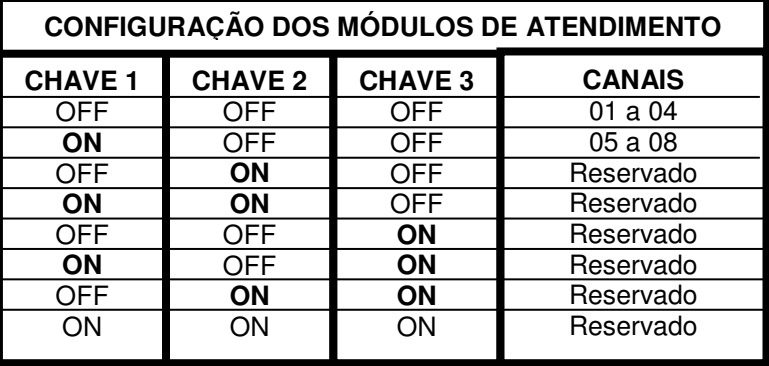

Fig. 1 – Chave **CONFIGURA MÓDULO**

 Com isto o acréscimo de módulos (up-grade) ou a manutenção (troca de módulo) fica facilitada.

#### **1) PROCEDIMENTO PARA CONFIGURAÇÃO DO(S) MÓDULO(S)**

 Selecione, através das chaves (vide fig. 1), a configuração do módulo que deseja instalar.

**Ex. 1**: Atendedor de 04 canais (1 módulo de 4 canais)

Chave 1 – OFF Chave 2 – OFF Chave 3 – OFF

**Ex. 2:** Atendedor de 08 canais (2 módulos de 4 canais)

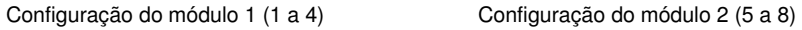

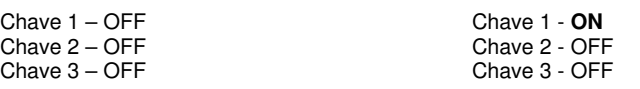

#### **OBS: NÃO DEVEM SER LIGADOS, EM HIPÓTESE ALGUMA, MÓDULOS COM A MESMA CONFIGURAÇÃO EM UM MESMO COMPUTADOR.**

### **GUIA DE INSTALAÇÃO DO ECOvox - URA**

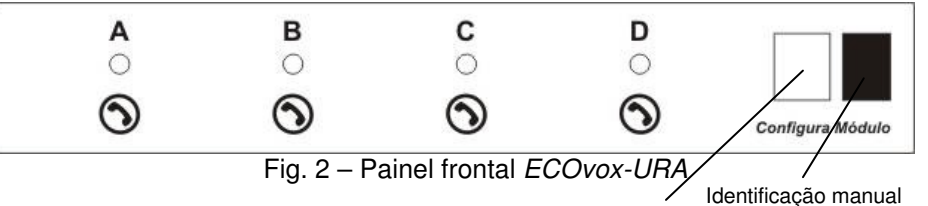

Chave para configuração do módulo de atendimento

- A Sinalização visual do primeiro canal do módulo
- B Sinalização visual do segundo canal do módulo
- C Sinalização visual do terceiro canal do módulo
- D Sinalização visual do quarto canal do módulo

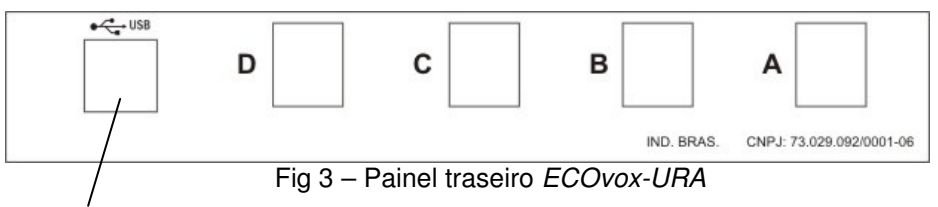

Conexão USB com o computador **(não utilizar HUB)**

- A Conexão da linha/ramal ao primeiro canal do módulo
- B Conexão da linha/ramal ao segundo canal do módulo
- C Conexão da linha/ramal ao terceiro canal do módulo
- D Conexão da linha/ramal ao quarto canal do módulo

O módulo de gravação apresenta a seguinte sinalização visual:

Led piscando alternadamente – Existe conexão USB, porém o Software de atendimento está fechado ou o canal de atendimento correspondente está com problemas; Led piscando como um flash – Aguardando ligação; Led aceso – Canal em atendimento.

#### **2) INSTALANDO O(S) MÓDULO(S) NO COMPUTADOR:**

- A) Configure, através da chave **CONFIGURA MÓDULO**, o(s) módulo(s) de atendimento;
- B) Conecte o(s) cabo(s) USB no(s) módulo(s) e no computador;
- C) Aguarde a instalação, pelo Windows, dos dispositivos de áudio referentes aos canais de atendimento ("NOVO HARDWARE ENCONTRADO – MUx"). Ex.: Se a sua URA for de 4 canais vc. verá em **PAINEL DE CONTROLE/SONS E DISPOSITIVOS DE ÁUDIO/ÁUDIO/GRAVAÇÃO DE SOM** ou **REPRODUÇÃO DE SOM** os dispositivos **MU1** a **MU4** correspondentes ao canais de atendimento de 1 a 4 respectivamente;

D) Ao término da instalação o Windows informará na barra de tarefas "NOVO HARDWARE

- ENCONTRADO Seu novo hardware está pronto para ser usado."
	- E) Conecte as linhas e/ou ramais a serem utilizados;
	- F) Execute o aplicativo de atendimento ECOvox URA;

#### **3) INSTALANDO O SOFTWARE DE ATENDIMENTO**

Siga o indicado: 1) Coloque o CD de instalação na unidade de CD-Rom; 2) Aguarde a inicialização automática do software instalador;

 3) Caso a inicialização automática não ocorra, acesse, no CD-ROM, a pasta correspondente ao seu sistema operacional (tipo de Windows) e execute manualmente o programa Setup;

 4) São apenas alguns cliques e o programa já estará instalado e pronto para ser utilizado.

Através do Software de atendimento você terá acesso aos seguintes recursos:

- Atender;
- Ajustar o volume do conversor texto-voz;

 - Configurar vários parâmetros referentes à árvore de atendimento, conectividade com o PABX, definição de horários e períodos de atendimento;

- Personalização do software, etc;

**Obs.: O SOFTWARE DE ATENDIMENTO NÃO POSSUI UMA CONFIGURAÇÃO DE FÁBRICA, PORTANTO ANTES DE HABILITAR O ATENDIMENTO DEFINITIVO TESTE TODAS AS OPÇÕES UTILIZADAS.** 

#### **4) AJUSTE DO VOLUME DE ENTRADA E REPRODUÇÃO DOS MENUS**

 Caso o volume dos menus de voz não esteja adequado acesse em **INICIAR** / **PAINEL DE CONTROLE / SONS E DISPOSITIVOS DE ÁUDIO / ÁUDIO / REPRODUÇÃO DE SOM**<sup>o</sup> dispositivo **Mux** (x= 1 a 8) correspondente, selecione o volume e ajuste a potência da saída de áudio. **Não clique em Aplicar nem em OK.**

 Se algum canal de atendimento estiver apresentando problemas com a detecção de dígitos DTMF acesse, , **INICIAR** / **PAINEL DE CONTROLE / SONS E DISPOSITIVOS DE ÁUDIO / ÁUDIO / GRAVAÇÃO DE SOM,** configure o dispositivo **MUx** (x=1 a 8) correspondente ao canal em questão e **não clique em Aplicar nem em OK.**

#### **5) CARACTERÍSTICAS MÍNIMAS DO COMPUTADOR**

**2 canais -** Celerom 1GHz com 512Mbytes de memória, Windows XP ou superior e pelo menos 5Gb de espaço disponível no HD.

 **De 4 a 8 canais -** Celeron 1,6GHz com 1Gb de memória, Windows XP ou superior e pelo menos 10Gb de espaço disponível no HD.

#### **TERMO DE GARANTIA**

A Microtel Tecnologia garante este produto por 01 (um) ano a contar da data da aquisição e se reserva ao direito de substituir ou consertar o produto que contenha vícios de fabricação.

Excluem-se da garantia os seguintes itens:

- Uso inadequado do produto;

- A não conformidade das especificações deste manual;

- Produtos que tenham sido violados;

- Danos provocados por raios ou outros agentes da natureza;
- Danos provocados por outros aparelhos ou acessórios acoplados ao produto;

 - Danos morais, físicos ou materiais, mesmo que provocados por possível falha do equipamento;

 - Frete, seguro, desinstalação e reinstalação para envio e retorno do equipamento à assistência técnica;

- Programação ou reprogramação das configurações feitas pelo usuário.

# **GUIA DE INSTALAÇÃO**

# **ECOvox - URA**

**U**nidade de **R**esposta **A**udível

VER. 1.0 – Revisão 1

## **MICROTEL TECNOLOGIA**